TO:EPSON 愛用者

FROM:EPSON 客服中心

主題敘述:雷射印表機 WorkForce AL-M320DN 如何關閉紙張偵錯功能

適用機種:WorkForce AL-M320DN

※以作業系統 WINDOWS7 為例

※此功能主要開啟「忽略紙張大小」功能,不讓印表機一直偵測紙張尺寸錯誤。

步驟一、開啟「開始功能表」滑鼠點選「裝置和印表機」

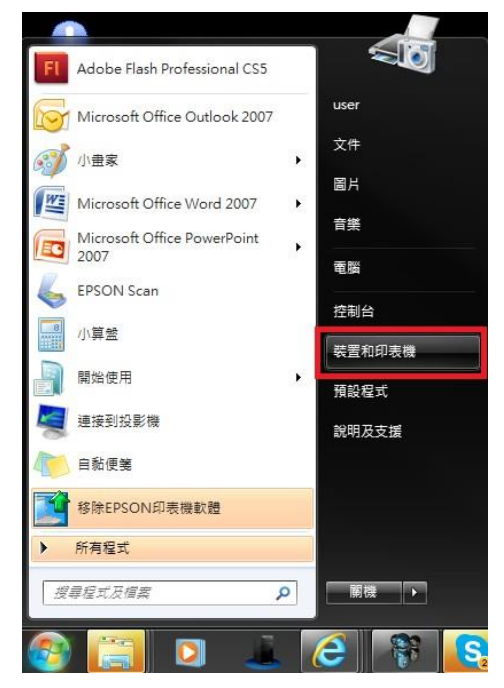

## 步驟二、在印表機 EPSON AL-M320DN Advanced 圖示上按滑鼠「右鍵」, 點選「列 印喜好設定」。

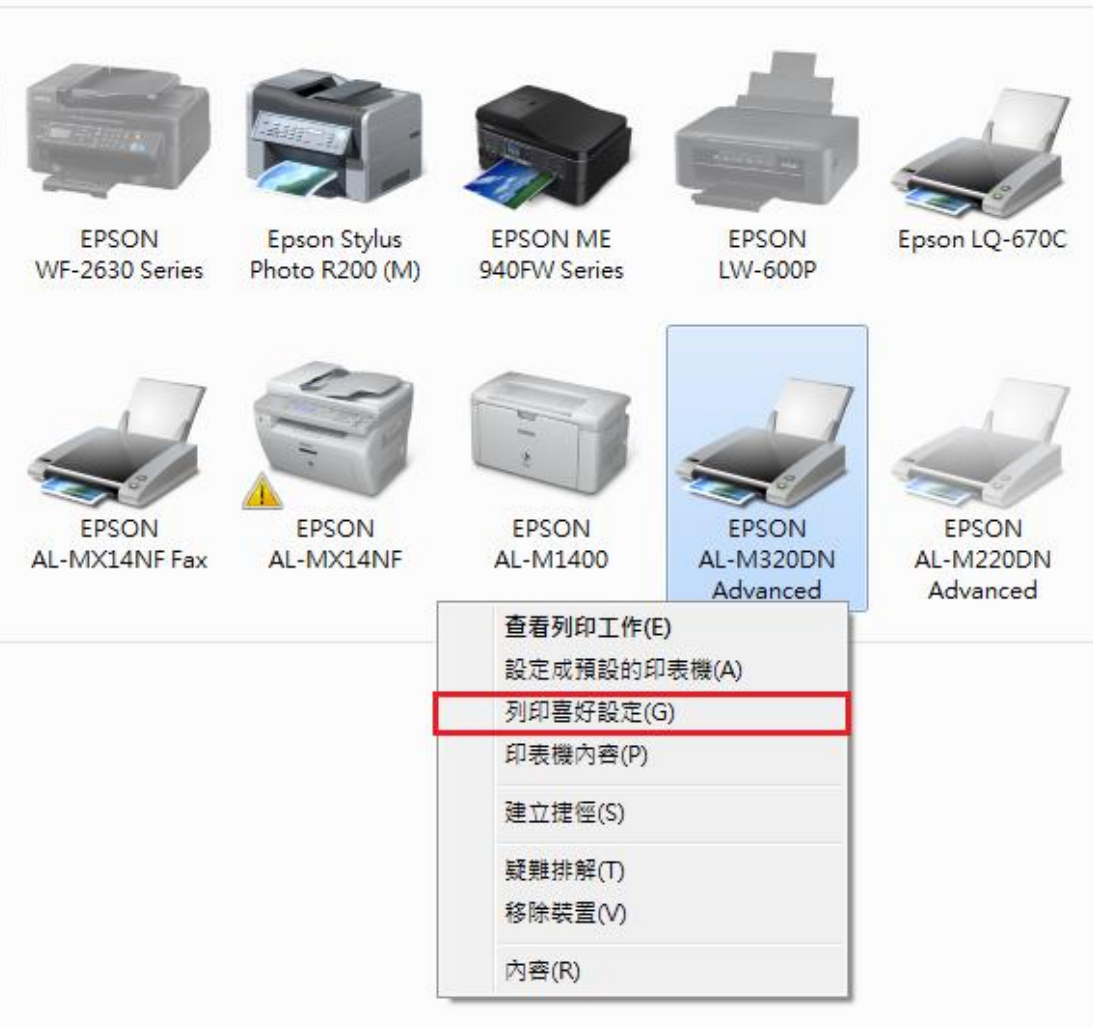

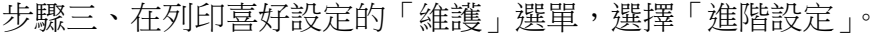

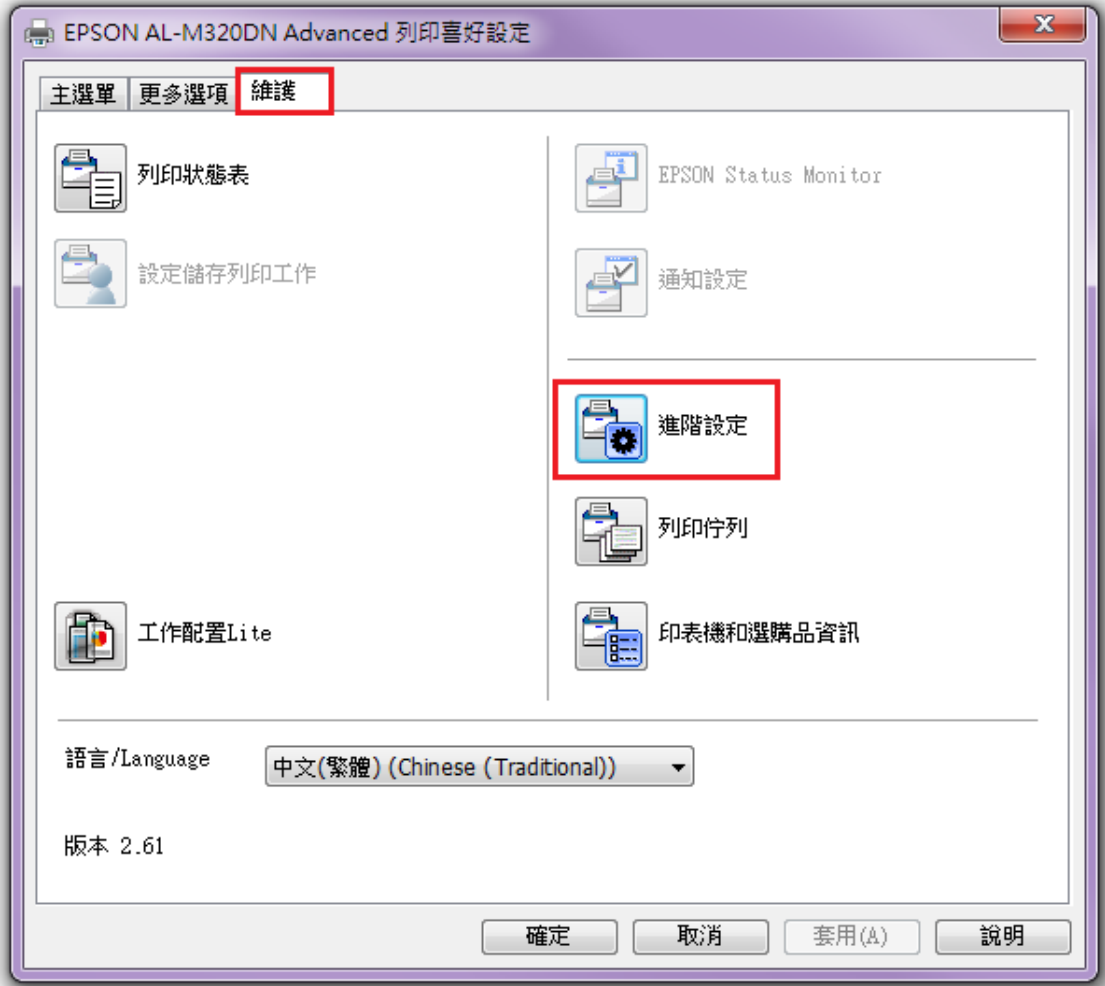

步驟四、選擇「忽略紙張大小」,並按下確定。

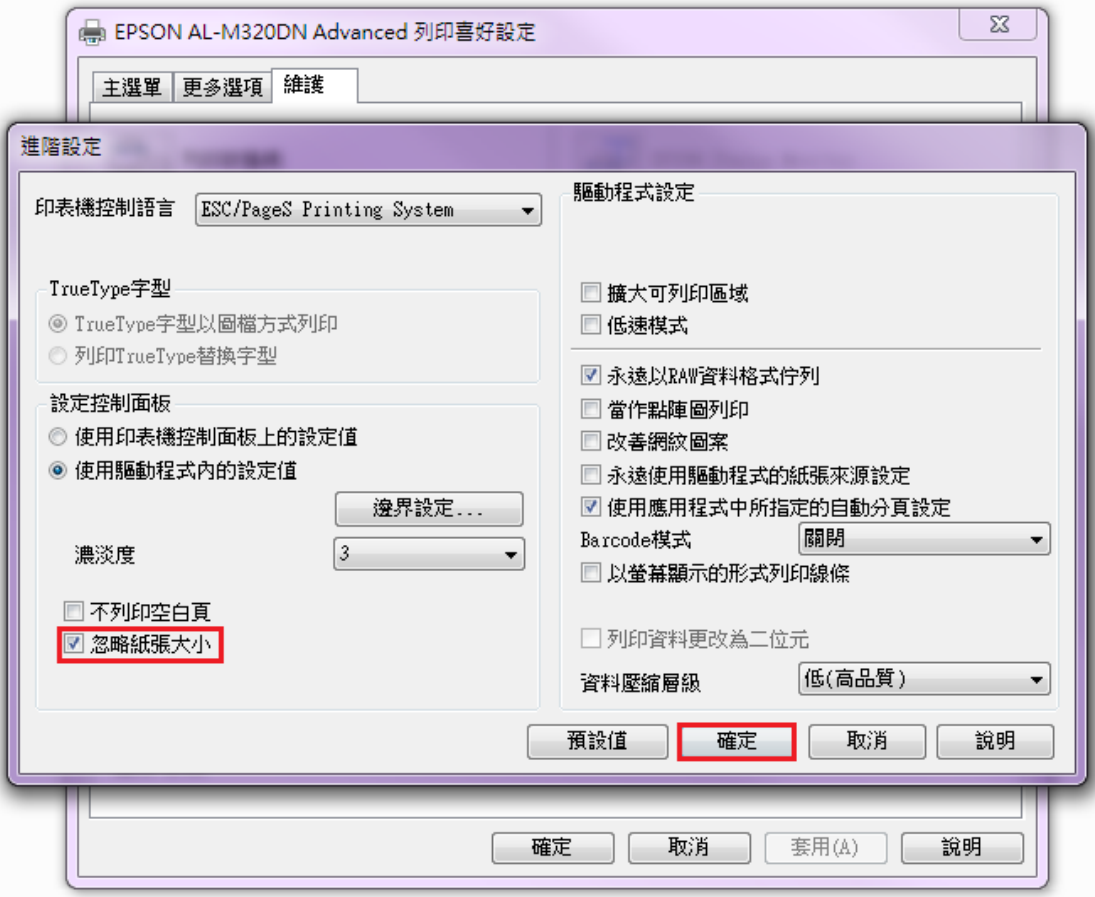

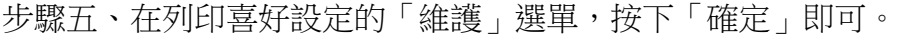

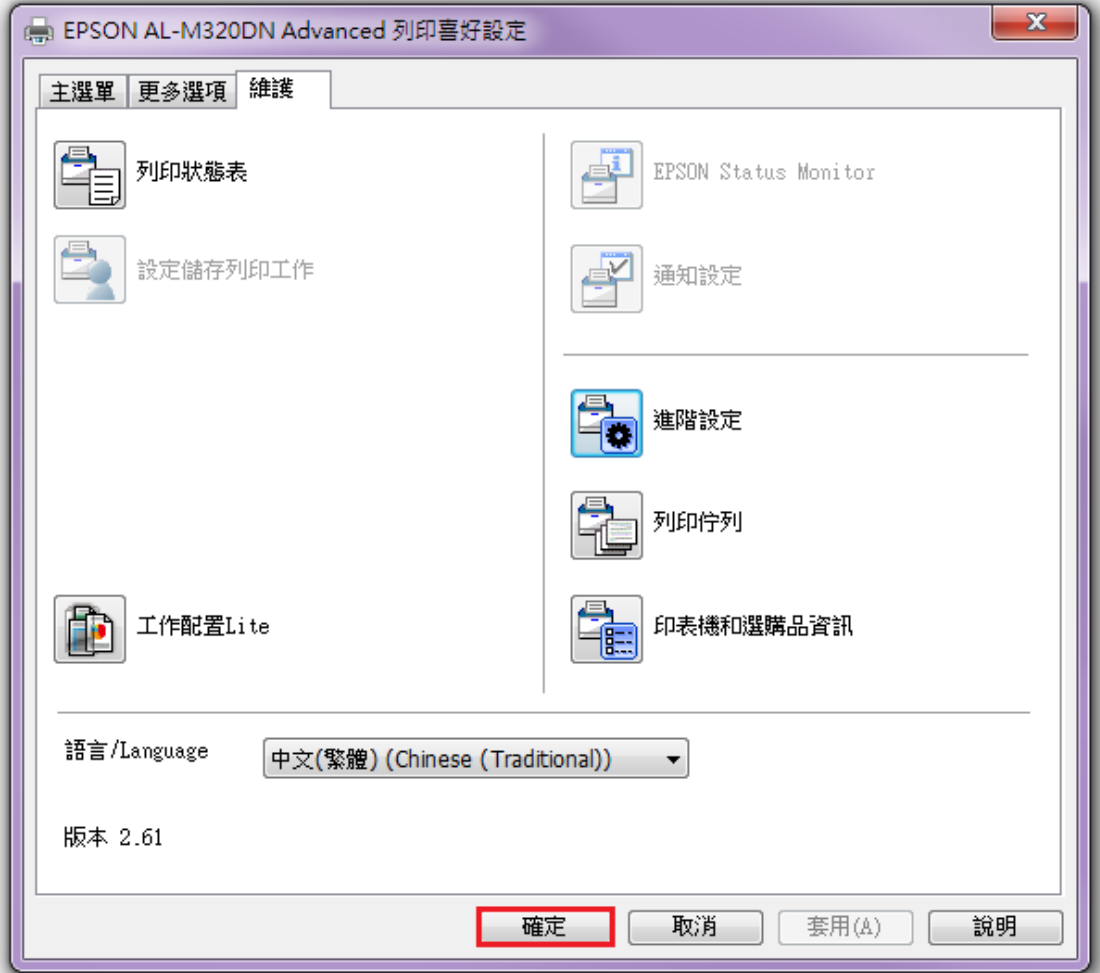